## **PC6216**

## **Output Module Installation Instructions**

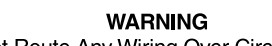

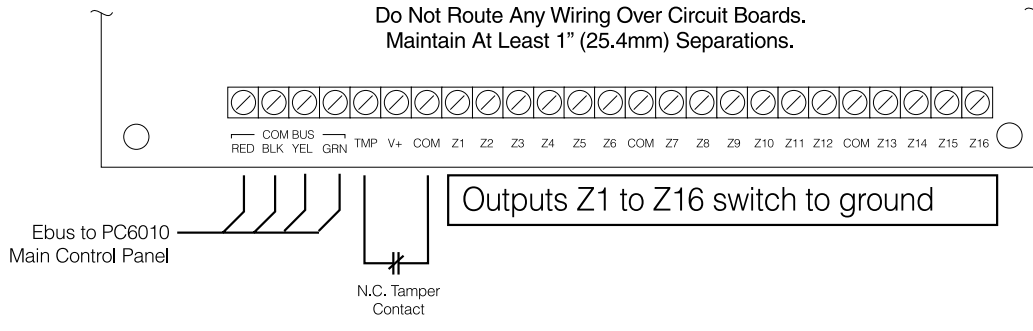

Tamper Input If unused. Tamper must be terminated with connection to a COM terminal

#### **1. Introduction**

The PC6216 is an output module with 16 programmable outputs.

#### **2. Specifications**

- 16 output low current module, 12V, 50mA max. each, power drawn from Ebus
- Up to 9 modules per system
- 9 modules programmable as alarm or zone annunciators
- Each of the 9 modules programmable for all 16 outputs; available output options determined by the control panel software version
- Connects to control panel via 4-wire Ebus
- Nominal current draw of 30mA
- Tamper contact input

#### **Compatible Cabinets**

- PC4003C
- PC4006C
- PC4001C/4002C

#### **3. Installing the PC6216**

#### **3.1 Unpacking**

The PC6216 package should include the following parts:

- One PC6216 circuit board
- 4 plastic stand-offs

#### **3.2 Mounting**

The PC6216 should be located inside a compatible cabinet, mounted in a dry, secure location. Preferably, it should be placed at a convenient distance from the connected devices.

Perform the following steps to mount the unit:

- 1. Press the four plastic stand-offs through the mounting holes at back of the cabinet.
- 2. Secure the cabinet to the wall in the desired location. Use appropriate wall anchors when securing the cabinet to drywall, plaster, concrete, brick or other surfaces.
- 3. Press the circuit board into the plastic stand-offs to secure the module to the cabinet.

Once the unit is mounted, wiring may be completed.

#### **3.3 Installation and Wiring**

Before beginning to wire the unit, ensure that all power (AC transformer and battery) is disconnected from the control panel.

Perform the following steps to complete wiring:

- 1. Connect the four Ebus wires to the PC6216. Connect the red, black, yellow and green Ebus wires to the RED, BLK, YEL and GRN terminals, respectively.
- 2. Complete all output wiring as illustrated below:

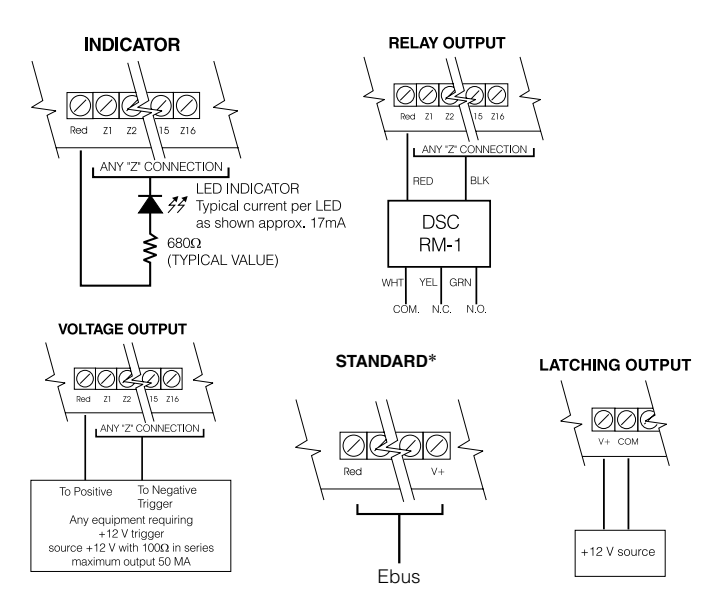

The latching output will cause the status of all 16 programmable outputs to latch during a Ebus reset. To do this, connect as shown above.

*\*NOTE: When using the PC6216 with the Relay Output, Indicator and/or Voltage Output connection, you must short Ebus Red to V+ (see Standard connection diagram above) to ensure proper operation. If you are using an external power supply (Latching Output), shorting Ebus Red to V+ is NOT required.*

3. Connect the external tamper switch, if used.

Consult the wiring diagrams for further information.

**Please refer to the System Installation Manual for information on limitations regarding product use and function and information on the limitations as to liability of the manufacturer.**

#### **3.4 Applying Power**

After all wiring is completed, apply power to the control panel. Connect the battery leads to the battery, then connect the AC transformer. For more information on control panel power specifications, see the control panel System Manual.

#### *NOTE: Do not connect the power until all wiring is complete.*

#### **4. Enrolling and Programming the PC6216**

Follow the instructions below for enrolling and programming your PC6216 module. Refer to your System or Programming manual for more information on programming.

#### **4.1 Enrolling**

You must enroll the PC6216 module with the panel before you can program it. After you enroll the module, the system will ask if you want to enable lamp testing on the module. See section 4.3 for a description of the lamp test feature.

Follow these steps to enroll the module(s):

- 1 At a PC6010 system LCD keypad, enter Installer's Programming ([\*][8][Installer's code]).
- 2 Scroll to **Module Hardware**, press [\*], then, scroll to **Enroll Module**, press [\*].
- 3 Scroll to **PC6216 16 O/P**, press [\*].
- 4 The LCD keypad displays **Create Tamper on Desired Unit**. Tamper and then restore the PC6216 module:
	- a) open and close the tamper switch, if one is installed on the module OR
	- b) momentarily disconnect the jumper wire between the TMP and COM terminals.

The LCD keypad displays **PC6216 (nn) Enrolled** where (nn) is the number of the PC6216 module.

- 5 Record the number of the PC6216 module in the programming worksheet, opposite.
- 6 Press any key. The keypad displays **Lamp Test Y/N**. Press [\*] to toggle between yes and no. To exit, press [#].
- 7 To exit module enrollment, press [#].

#### *NOTE: If you need to change the Lamp Test option on a PC6216 module after it has been enrolled, you must delete and then re-enroll the module.*

#### **4.2 Programming**

Program the PC6216 module to follow one of 9 custom groups.

A custom group is a set of 16 programming choices that correspond to the 16 programmable outputs on each PC6216 module. Example: a PC6216 is assigned to custom group (01), in which output (05) is programmed as output option (18), zone follow, for zone (020), which is a fire zone. LED 5 turns on when zone (020) is in alarm and turns off when zone (020) is restored and a fire reset is performed. If you assign a PC6216 module to a custom group, you must also assign an output option to each programmable output in the group. More than one module may follow the same custom group.

#### **Assign a Custom Group**

- 1. Scroll to System Area, press [\*], PGM Outputs, press [\*], then 4216 Options, press [\*].
- 2. Scroll through the list of PC6216 modules to choose the one you want to program (01-09). Press [\*].
- 3. Scroll through the available options to choose a custom group. Press [\*] to select.
- 4. To exit, press [#].

#### **Program a Custom Group**

If you have assigned a PC6216 module to a custom group, you need to program the 16 outputs in the group.

- 1. Scroll to System Area, press [\*], PGM Outputs, press [\*], then 4216 Custom, press [\*].
- 2. Scroll to the custom group you want to program (01-09). Press [\*].
- 3. Enter the number of the output to be programmed (01-16).
- 4. Enter the number of the output option to be used for that output. Refer to your system's Programming manual for descriptions of the available programmable output options.
- 5. To exit, press [#].

#### **4.3 Testing the PC6216**

If you have enabled the lamp test option on the PC6216 module, master users will be able to conduct a lamp test.

• The LEDs on the PC6216 modules with the lamp test option enabled turn on for 2 seconds.

Refer to the Maintenance Manual for instructions.

### **Programming Worksheet**

#### **PC6216 Options 0-06-3-01** ➔ **09**

#### **Enroll Module**

Record the module number of the PC6216 module here:

Module Number: [1, 1, 1, 1]

#### **PC6216 Options** (see section 4.2)

#### **Record your programming choice for each PC6216 module here. See module options below.**

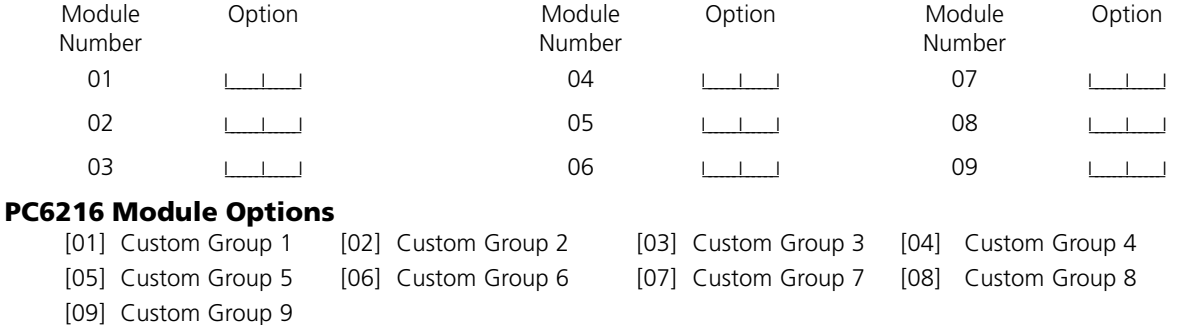

#### **PC6216 Custom**

#### *If you will use a Custom Group to program the PC6216 module, you need to program the Custom Group that will be used. Record your programming choices for the relevant group below. See your System or Programming Manual for a list of valid output options.*

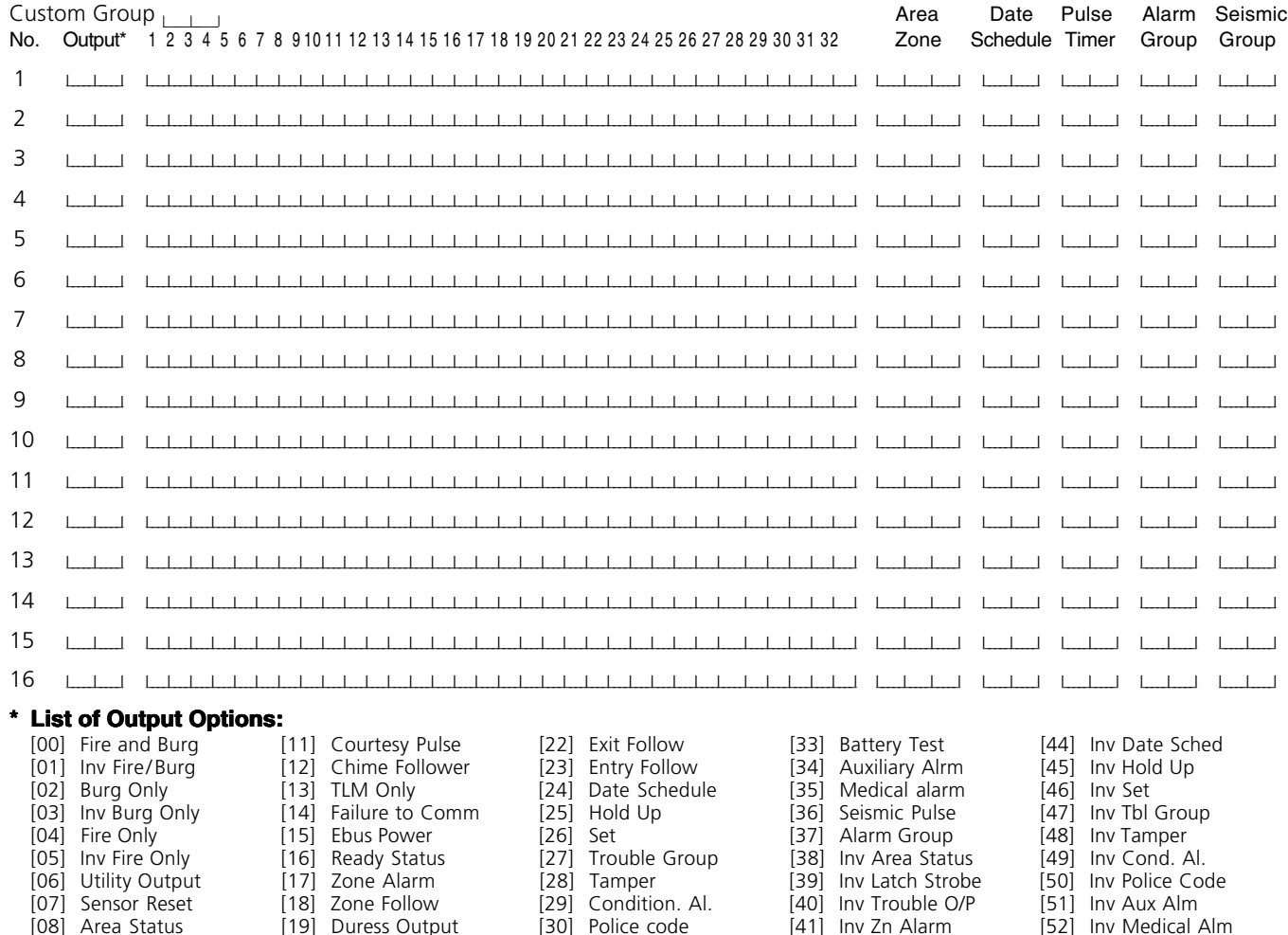

[21] Remote Operation

- 
- [08] Area Status [19] Duress Output [30] Police code [41] Inv Zn Alarm [52] Inv Medical Alm<br>[09] Latched Strobe [20] Buzzer Follow [31] Momentary O/P [42] Inv Zn Follow [53] Inv Seismic O/P [09] Latched Strobe [20] Buzzer Follow [31] Momentary O/P [42] Inv Zn Follow [53] Inv Seismic O/P
	-
	- [55] APS Controlled

# $C \in$

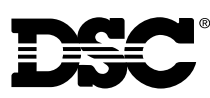